# **COMPUTHERM E800RF (TX)**

Wi-Fi термостат с безжично сензорно управление (без приемник)

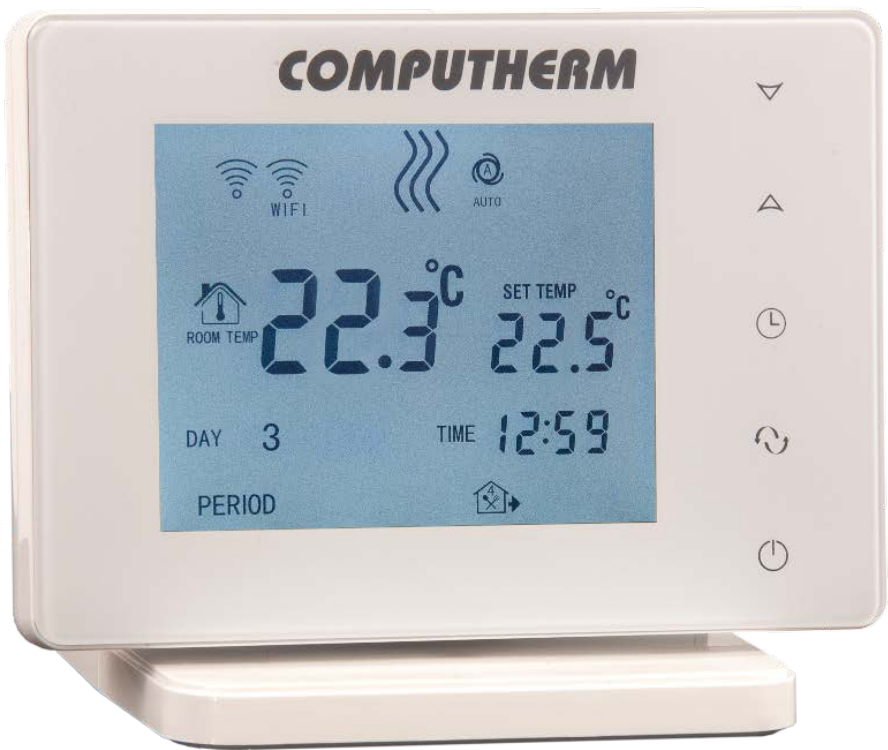

# Инструкция за употреба

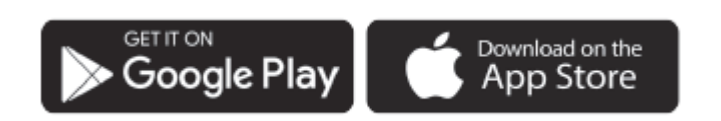

## **Съдържание**

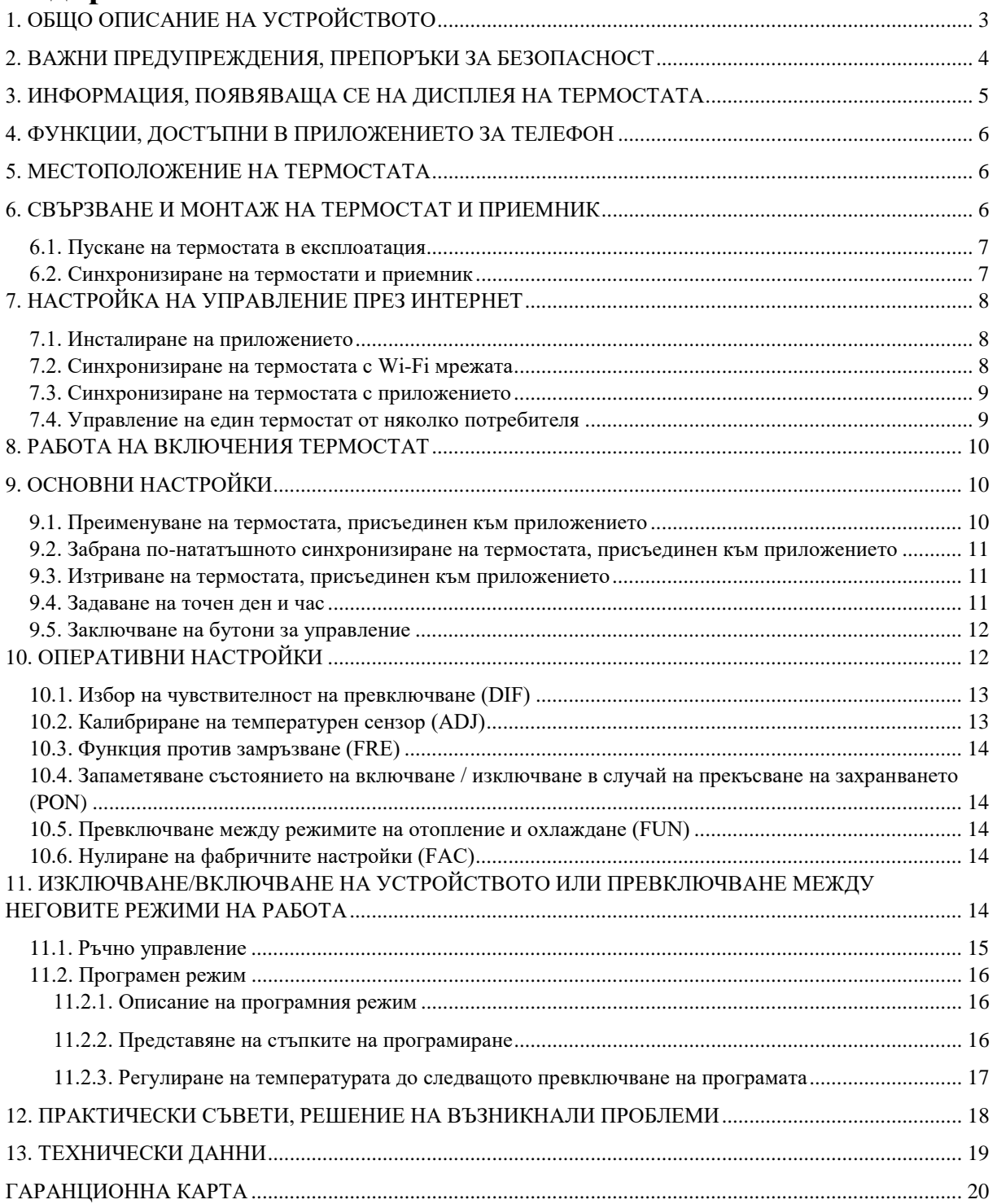

# <span id="page-2-0"></span>**1. ОБЩО ОПИСАНИЕ НА УСТРОЙСТВОТО**

Wi-Fi термостатът **COMPUTHERM E800RF (TX)** е безжично устройство, което може да се управлява през интернет от смартфон или таблет и се препоръчва за работа с отоплителни и охладителни системи. Термостатът е подходящ за управление на котлите, предлагани на пазара. Лесно се свързва към всеки газов котел с двужилен кабел към точката за подключване на стаен термостат, както и към всеки климатик или друго електрическо устройство, независимо дали са с управляваща верига 24 V или 230 V.

Устройството може да се използва за многозонови термостати COMPUTHERM E800RF, за допълване на 2 термостата, включени в основния пакет, за разширяване на броя на зоните.

(Можете да намерите подробно описание на многозоновия термостат COMPUTHERM E800RF и предложения за използване на нашия уебсайт www.toplomax.bg)

Термостатът може да се програмира според индивидуалните нужди, така че системата за отопление (охлаждане) да затопля (охлажда) вашия апартамент или офис до желаната температура в желаното от вас време и да допринася за намаляване на разходите за енергия в допълнение към осигуряването на комфорт.

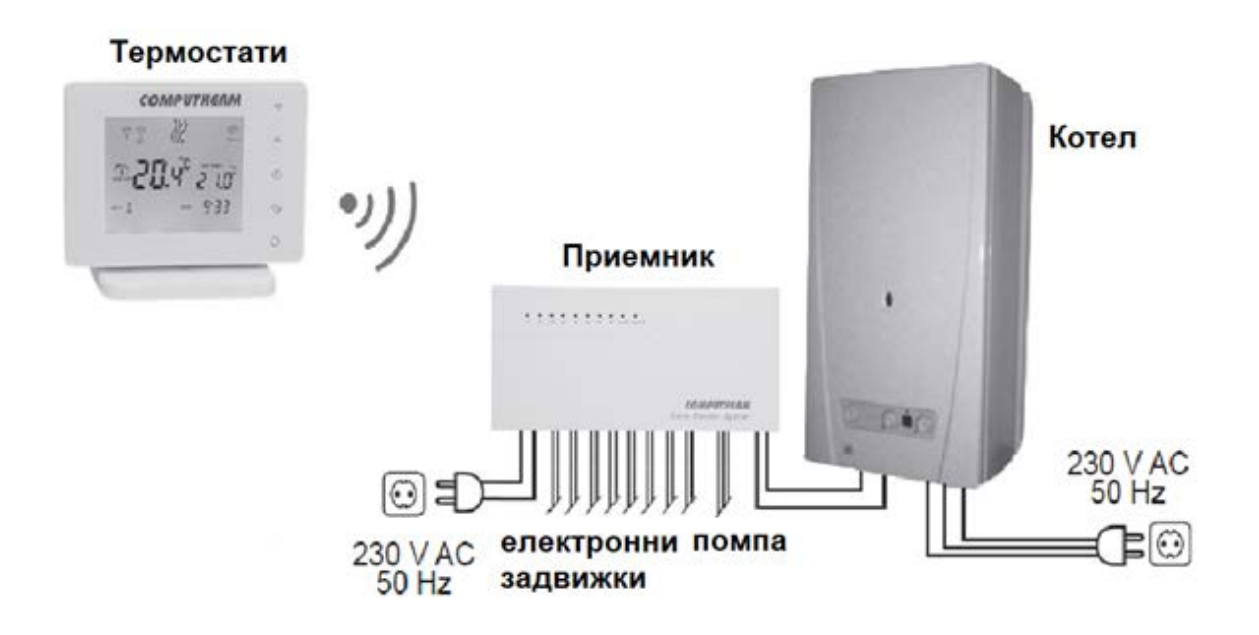

Връзката между термостатите и приемника се осъществява чрез безжична (радиочестотна) връзка, така че не е необходимо пускането на кабели между термостатите и котела.

Термостатите не излъчват непрекъснато, но текущите команди за превключване се повтарят на всеки 6 минути, така че управлението на отопление/охлаждане е осигурено дори след евентуално прекъсване на захранването (спиране на тока), ако тази опция е избрана в настройките (вижте точка 10).

Трансмитерът, монтиран в термостатите, има обхват от прибл. 250 м. Това разстояние може значително да се намали вътре в сградата, особено ако метална конструкция, стоманобетонна или кирпичена стена попречи на радиовълните.

Преносимостта на термостатите осигурява следните предимства:

• няма нужда от окабеляване, което е особено полезно при модернизиране, обновяване на вече построени сгради,

• оптималното разположение на устройството може да бъде избрано по време на употреба,

• използването му е полезно и в случаите, когато искаме да поставим термостата в различни стаи по различно време на деня (напр. в хола през деня, а през нощта в спалнята или в детската).

Всички термостати, свързани към многозоновия приемник, могат лесно да се управляват поотделно чрез интернет и от дисплея с докосване на тъч бутоните и тяхното работно състояние може да се проверява непрекъснато.

Устройството предлага и възможност за автоматично управление на база температура и време.

Няколко термостата, дори инсталирани на различни места, могат да бъдат регистрирани и управлявани в един и същи потребителски акаунт.

### <span id="page-3-0"></span>**2. ВАЖНИ ПРЕДУПРЕЖДЕНИЯ, ПРЕПОРЪКИ ЗА БЕЗОПАСНОСТ**

• Преди да пуснете устройството в употреба, внимателно прочетете инструкциите за експлоатация на устройството и се уверете, че следвате инструкциите точно.

• Термостатът е предназначен за бизнес или битова (непромишлена) употреба.

• Преди да пуснете устройството в употреба, проверете дали Wi-Fi мрежата е надеждно достъпна на предвиденото място за използване на термостатите.

• Това устройство е предназначено за употреба на закрито. Не използвайте в мокра, химически агресивна или прашна среда.

• Това устройство е многозонов термостат, който може да се управлява чрез безжична Wi-Fi мрежа. За да избегнете смущения в сигнала, дръжте го далеч от електрическо оборудване, което може да попречи на безжичната комуникация.

• Производителят не носи отговорност за преки или непреки щети или загуба на доходи, които могат да възникнат по време на използването на устройството.

• Устройството не работи без захранване, но термостатът може да запомни настройките. При евентуално прекъсване на електрозахранването (спиране на тока), след възстановяване на захранването, той може да продължи да работи без външна намеса, ако тази опция е избрана в настройките (вижте точка 10). Ако възнамерявате да използвате устройството в среда, където има чести прекъсвания на захранването, препоръчваме ви редовно да проверявате правилната работа на термостата от съображения за сигурност.

• **Преди да започнете същинското управление на устройството(ата), свързано(и) към термостата, уверете се, че устройството(ата) работи(тят) без проблем и надеждно дори когато се управлява(т) от термостата.**

• Приложението за телефон е в процес на непрекъснато развитие и актуализиране. За да работи правилно, проверявайте редовно дали има налична актуализация на телефонното приложение и се уверете, че винаги използвате най-новата версия! Поради непрекъснатите актуализации е възможно някои функции на приложението да функционират и да изглеждат малко по-различно от описаните в това ръководство за потребителя.

• След като промените желаната температура или настройка на термостата с помощта на сензорните бутони, термостатът изпраща променените настройки към уеб сървъра и приемника прибл. след 15 секунди (след изключване на подсветката на дисплея).

# <span id="page-4-0"></span>**3. ИНФОРМАЦИЯ, ПОЯВЯВАЩА СЕ НА ДИСПЛЕЯ НА ТЕРМОСТАТА**

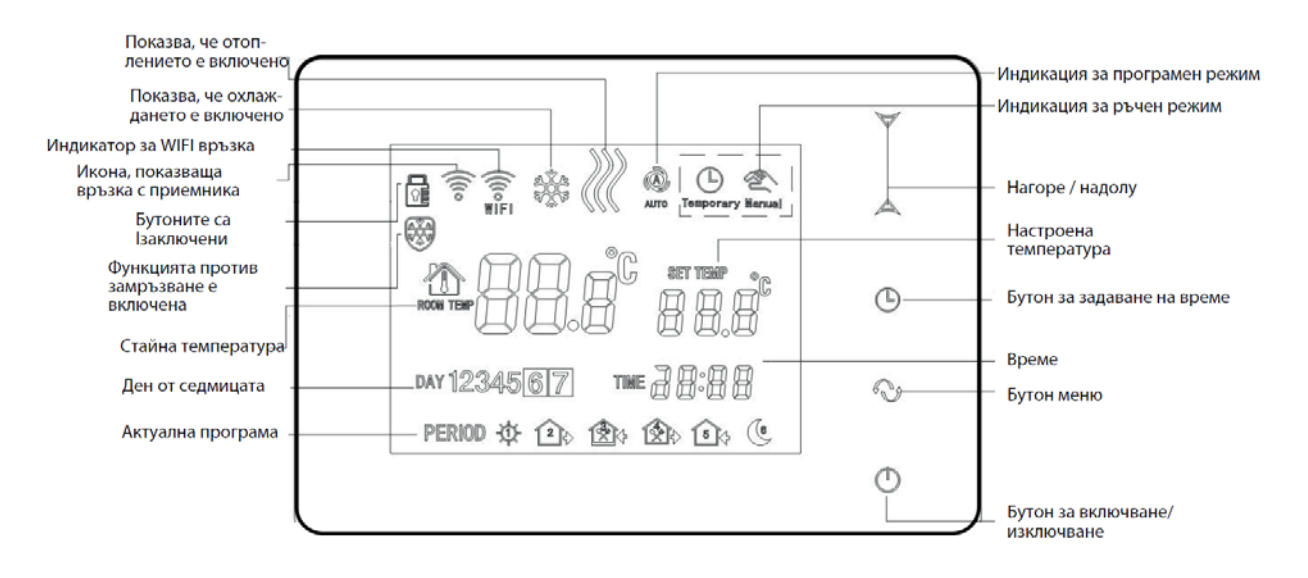

Схема 1.

# <span id="page-5-0"></span>**4. ФУНКЦИИ, ДОСТЪПНИ В ПРИЛОЖЕНИЕТО ЗА ТЕЛЕФОН**

Програмиране

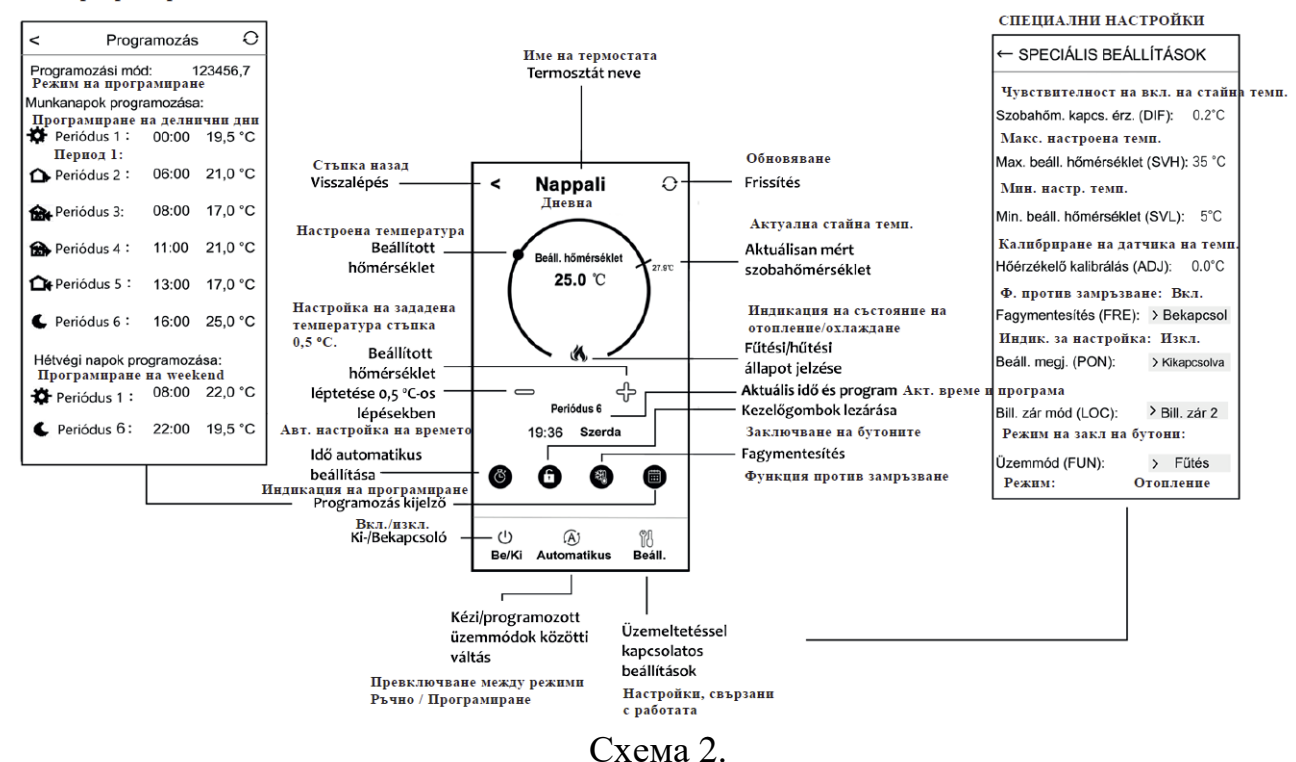

## <span id="page-5-1"></span>**5. МЕСТОПОЛОЖЕНИЕ НА ТЕРМОСТАТА**

Препоръчително е да поставите термостата в помещение, използвано за редовен или дългосрочен престой, така че да е обърнат към посоката на естественото движение на въздуха в помещението, но да не е изложен на течение или прекомерна топлина (напр. слънчева светлина, хладилник, комин и т.н.). Оптималното му разположение е на височина 0,75-1,5 м от нивото на пода.

**ВАЖНО ПРЕДУПРЕЖДЕНИЕ!** Ако радиаторните вентили във вашия апартамент са с термостатични глави, тогава в помещението, където искате да поставите стайния термостат, настройте термостатичната глава на максимална температура или я отстранете. В противен случай термоглавата може да попречи на контрола на температурата в апартамента.

# <span id="page-5-2"></span>**6. СВЪРЗВАНЕ И МОНТАЖ НА ТЕРМОСТАТ И ПРИЕМНИК**

**Внимание!** Уредът трябва да бъде инсталиран/пуснат в експлоатация от компетентно лице! Ако нямате необходимите знания и квалификация, обърнете се към оторизиран сервиз!

#### <span id="page-6-0"></span>**6.1. Пускане на термостата в експлоатация**

Поставете термостата върху стойката, след което свържете захранващия кабел тип USB-C към задната част на стойката. След това свържете другия край на USB кабела към адаптера, включен в опаковката, и го свържете към 230 V мрежа. (схема 3)

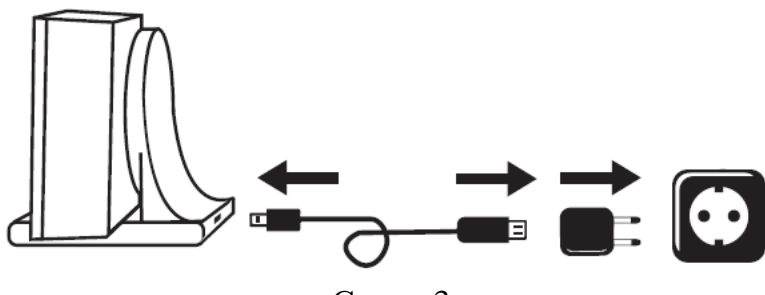

Схема 3.

#### <span id="page-6-1"></span>**6.2. Синхронизиране на термостати и приемник**

Термостатите и приемника са фабрично синхронизирани. Термостатите и приемникът им имат собствен код за сигурност, който гарантира сигурната работа на уредите. Ако по някаква причина термостатът и приемникът не комуникират помежду си или не ползвате фабрично сработени термостат и приемник трябва да изпълните следните стъпки, за да ги синхронизирате:

• Намерете в приемника 14-цифрен идентификационен код, залепен на електрическия панел.

• Както е описано в Точка 10, активирайте функцията "Синхронизиране с приемник".

• Изключете термостата, след това докоснете и задръжте стрелката  $\nabla$ , докато докосвате бутона  $\mathbf{\dot{U}}$ . След това се появява знакът  $5^{n}$  от дясната страна на дисплея и двуцифрено число от лявата страна. Тази стойност трябва да съвпада с първите 2 цифри от идентификационния код на приемника. Ако показаният номер и първите две цифри от идентификационния код на приемника не съвпадат, използвайте стрелките  $\Delta \forall$ , за да го зададете.

• Натиснете бутон  $\Theta$  на термостата. След това се появява знакът  $572$  от дясната страна на дисплея и двуцифрено число отляво. Ако изведеното число и третата и четвъртата цифра от идентификационния код на приемника не съвпадат, коригирайте ги с помощта на стрелките  $\Delta \forall$ .

• Също така задайте стойностите, SN3, SN4, SN5 и SN6 по същия начин, както погоре.

• След като сте задали и подходящата стойност SN6, докоснете бутона  $\Theta$ . След това от дясната страна на дисплея на термостата се появява надписът СНБ, а от лявата страна двуцифрено число, което е код за проверка. Ако това число не съвпада с последните две цифри на числовата линия на приемника, тогава една от стойностите на SN е зададена неправилно. В този случай започнете отново синхронизирането и проверете зададените стойности.

• Ако съвпада със стойността, показана на термостата и последните две цифри от числовата линия на приемника, натиснете отново бутона  $\heartsuit$ .

• Надписът URL се появява от дясната страна на дисплея на термостата, а цифрата.

от лявата страна. Използвайте бутоните нагоре/надолу, за да изберете колко зони на приемника искате да контролирате с дадения термостат, след което натиснете бутона  $\Theta$ .

• Термостатът се синхронизира с приемника в рамките на 1 минута след извършване на стъпките за синхронизиране.

**Внимание! След кратък период от време след синхронизацията, функцията "Синхронизация с приемника" автоматично се деактивира и остава така, докато не бъде активирана отново.**

Термостатът повтаря командата за включване/изключване към приемника на всеки 6 минути.

# <span id="page-7-0"></span>**7. НАСТРОЙКА НА УПРАВЛЕНИЕ ПРЕЗ ИНТЕРНЕТ**

### <span id="page-7-1"></span>**7.1. Инсталиране на приложението**

Термостатът може да се управлява от смартфон или таблет с помощта на безплатното приложение **COMPUTHERM E Series.** Приложението **COMPUTHERM E Series** може да бъде изтеглено за операционни системи iOS и Android. Приложенията могат да бъдат достъпни чрез следната връзка или **QR код**:

**https://computherm.info/hu/wi-fi\_termosztatok**

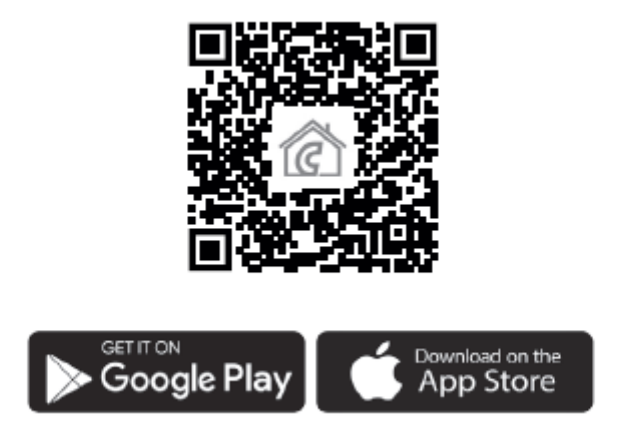

**Внимание!** Освен на унгарски, приложението е достъпно и във версии на английски и румънски и автоматично се показва на езика, съответстващ на настройките по подразбиране на телефона (ако настройките по подразбиране са различни от тези три езика, се показва на английски).

#### <span id="page-7-2"></span>**7.2. Синхронизиране на термостата с Wi-Fi мрежата**

За да може устройството да се управлява от разстояние, то трябва да бъде свързано към интернет чрез Wi-Fi мрежа. Вече конфигурираният **COMPUTHERM E800RF (TX)** може да работи и по предварително зададена програма, без да е необходима постоянна интернет връзка.

**Внимание!** Термостатът може да бъде свързан само към **2,4 GHz** Wi-Fi мрежа. Можете да извършите свързването, като използвате следните стъпки:

• Включете Wi-Fi връзката на вашия телефон/таблет. Свържете се с 2,4 GHz Wi-Fi мрежа, с която искате да използвате термостата.

• Включете функцията за местоположение (GPS данни за местоположение) на вашия телефон.

• Стартирайте приложението **COMPUTHERM E Series.**

• Дайте всички заявени достъпи до приложението, за да функционира правилно.

• Изключете термостата с натискане на бутона  $\mathbf{\dot{o}}$ .

• Докоснете и задръжте бутона  $\triangle$  за прибл. за 10 секунди, докато символът  $\widehat{\widehat{\mathbb{R}}}$  на дисплея започне да мига бързо.

• В приложението докоснете иконата **"Configuration / Конфигурация"** в долния десен ъгъл.

• На страницата, която се появява, се показва името на Wi-Fi мрежата, която искате да използвате (ако това не се случи, проверете дали телефонът е свързан към дадената Wi-Fi мрежа, дали сте дали на приложението на телефона всички необходимите разрешения и дали данните за GPS местоположението са включени на телефона). Въведете паролата на вашата мрежа, след което докоснете иконата **"CONNECT / Свързване"**.

• Установяването на връзка между термостата и Wi-Fi мрежата е успешно, ако

символът на дисплея на термостата започне да свети непрекъснато.

### <span id="page-8-0"></span>**7.3. Синхронизиране на термостата с приложението**

• Като докоснете иконата **"Search / Търсене"** в приложението, можете да търсите термостати от серията **COMPUTHERM E**, свързани към дадената Wi-Fi мрежа (така че за това е необходимо термостатът също да е свързан към същата Wi-Fi мрежа като телефон).

• На страницата **"List of thermostats / Списък с термостати",** която се показва, можете да изберете кой термостат искате да присъедините към инсталираното приложение. С докосването на името на дадения термостат той се присъединява към приложението и оттам нататък става контролируем отвсякъде. След това всички зададени термостати се показват на началния екран на приложението, заедно с текущо измерената **(PV)** и зададената температура **(SV)**.

### <span id="page-8-1"></span>**7.4. Управление на един термостат от няколко потребителя**

Ако няколко потребители искат да управляват термостат, трябва да се изпълнят следните стъпки, за да се добавят допълнителни потребители, след като термостатът е инсталиран:

• Свържете вашия смартфон/таблет към Wi-Fi мрежата, към която е свързан термостат **COMPUTHERM E800RF (TX)**.

• Изтеглете и след това стартирайте приложението **COMPUTHERM E Series** на устройството, с което искате да управлявате термостата.

• Чрез докосване на иконата **"Search / Търсене"** в долния ляв ъгъл телефонът/таблетът търси термостати от серията **COMPUTHERM E,** свързани към дадената Wi-Fi мрежа.

• На страницата **"List of thermostats / Списък с термостати",** която се показва, можете да изберете кой термостат искате да присъедините към инсталираното приложение. С докосването на името на дадения термостат той се присъединява към приложението и оттам нататък става контролируем отвсякъде. След това всички зададени термостати се показват на началния екран на приложението, заедно с текущо измерената **(PV)** и зададената температура **(SV)**.

**Внимание!** Ако не искате допълнителни потребители да могат да добавят термостата **COMPUTHERM E800RF (TX)** към своето телефонно приложение, можете да забраните това, както е описано в точка 9.2.

### <span id="page-9-0"></span>**8. РАБОТА НА ВКЛЮЧЕНИЯ ТЕРМОСТАТ**

Термостатът управлява свързаното(ите) към него(и) уред(и) (напр. газов котел, зонов вентил, помпа) въз основа на температурата, която измерва и е зададена в момента, като взема предвид чувствителността на превключване на термостата (±0,2 °C според фабриката настройки по подразбиране). Това означава, че ако термостатът е в режим на отопление и е настроен на 22 °C и е избрана чувствителност на превключване  $\pm 0.2$  °C, то при температура под 21,8 °C на изхода на приемника за дадената зона или помпата се появява 230 V AC напрежение. При температура над 22,2 °C напрежението 230 V AC се прекъсва на изхода на приемника, принадлежащ към дадената зона или на изхода на помпата. В режим на охлаждане приемникът превключва точно обратното.

Включеното състояние на изход, принадлежащ към дадена зона, се индикира чрез светване на червения светодиод, принадлежащ към дадената зона на приемника, както и чрез появяване на иконата  $\mathbf{\hat{A}}$  или  $\mathbf{\hat{*}}$ на дисплея на термостата и в приложението на телефона, съгл. към избрания режим на работа.

### <span id="page-9-1"></span>**9. ОСНОВНИ НАСТРОЙКИ**

След стартиране на приложението термостатите от серията **COMPUTHERM E**, присвоени на даденото приложение, се появяват на страницата **"Thermostats/Моите термостати"**.

#### <span id="page-9-2"></span>**9.1. Преименуване на термостата, присъединен към приложението**

За да промените фабричното име на термостат, докоснете и задръжте този термостат в приложението, докато се появи изскачащ прозорец, наречен "Change **thermostat/Промяна на термостат"**. Тук можете да промените името на термостата в приложението, като докоснете иконата "**Rename/Преименуване на термостата"**.

### <span id="page-10-0"></span>**9.2. Забрана по-нататъшното синхронизиране на термостата, присъединен към приложението**

Ако искате да попречите на други потребители да присъединяват термостата към тяхното телефонно приложение, докоснете и задръжте дадения термостат в приложението, докато се появи изскачащ прозорец с името "Change **thermostat/Промяна на термостата"**. Тук можете да деактивирате сдвояването с приложението за други потребители, като докоснете иконата "**Lock thermostat/Заключване на термостата"**. Докато функцията не бъде отключена, само потребители, които преди това са добавили устройството към своето приложение, ще могат да използват термостата, новите потребители няма да могат да се свързват с устройството чрез Wi-Fi мрежата.

**Внимание!** Ако един телефон/таблет вече е свързан към дадената Wi-Fi мрежа и приложението COMPUTHERM E Series е отворено на него, добавянето на термостат към този телефон/таблет вече не може да бъде забранено с функцията **"Lock thermostat/Заключване на термостата".**

#### <span id="page-10-1"></span>**9.3. Изтриване на термостата, присъединен към приложението**

Ако искате да изтриете зададения термостат от приложението, докоснете и задръжте дадения термостат в приложението, докато се появи изскачащ прозорец с името **"Change thermostat/Промяна на термостата"**. Тук можете да изтриете термостата от приложението, като докоснете иконата **"Delete thermostat/Изтриване на термостата"**.

#### <span id="page-10-2"></span>**9.4. Задаване на точен ден и час**

• Използване на приложението за телефон:

За да зададете точен ден и час в приложението на телефона, щракнете върху иконата  $\Theta$  след избор на термостат. След това термостатът автоматично ще настрои точния ден и час чрез интернет.

• На термостата:

При включен термостат докоснете бутона  $\Theta$  на термостата. След това на дисплея ще мигат цифрите, показващи часа.

Използвайте бутоните  $\Delta \triangledown$ , за да зададете точния час, след което натиснете бутона  $\Theta$  отново. След това на дисплея ще мигат числата, показващи минутите.

Използвайте бутоните  $\Delta \forall$ , за да зададете точната минута, след което натиснете

отново бутона  $\Theta$ . След това показва дните от седмицата

Едно от числата 1 2 3 4 5 6 7 мига.

Използвайте бутоните  $\Delta \triangledown$ , за да зададете точния ден. Повторното докосване на  $\delta$ утона  $\Theta$  връща термостата към състояние по подразбиране.

#### <span id="page-11-0"></span>**9.5. Заключване на бутони за управление**

Можете да промените работата на функцията за заключване на контролните бутони въз основа на това, което е описано в точка 11. Можете да заключите контролните бутони, както следва:

• Използване на приложението за телефон:

За да заключите бутоните за управление, докоснете иконата  $\bullet$ , след като изберете термостата в приложението на телефона. След това устройството не може да се управлява чрез сензорните бутони на термостата, докато бутоните за управление не бъдат отключени. За да отключите контролните бутони, докоснете отново иконата в приложението на телефона.

• На термостата:

Докоснете и задръжте иконата  $\Theta$ за дълго време (около 5 секунди), докато иконата се появи на дисплея на термостата. След това устройството не може да се управлява чрез сензорните бутони на термостата, докато бутоните за управление не бъдат отключени. За да отключите контролните бутони, докоснете и задръжте иконата  $\Theta$ за дълго време (около 5 секунди), докато иконата  $\mathbb{E}$  изчезне от дисплея на термостата.

### <span id="page-11-1"></span>**10. ОПЕРАТИВНИ НАСТРОЙКИ**

Във връзка с работата на термостата е възможно да се зададат някои функции на термостата и да се забави изхода за управление на котела на приемника. Настройките на термостата, свързани с работата, могат да бъдат достъпни по следния начин:

• Използване на приложението за телефон:

Докоснете иконата <sup>01</sup> в долния десен ъгъл. След това ще се появи менюто с настройки за работата на термостатите, където можете да промените настройките.

• На термостата:

- Изключете устройството, като докоснете бутона  $\mathbf{\dot{U}}$ .

- Докоснете и задръжте бутона $\Theta$ , докато докосвате бутон  $\mathbf{\dot{v}}$ за кратко.

- След това влизате в менюто с настройки: в дясната част на центъра на екрана се появява надписът  $diF$ , а на мястото на зададената температура  $\mathcal{G} \in \mathcal{L}$ .

- След това можете да превключвате между функциите, които искате да зададете, като докоснете бутона  $\mathbf{\Theta}$ .

- Можете да промените конкретна функция със стрелките  $\Delta \triangledown$ .

- За да излезете от менюто с настройки и да запазите настройките:

- изключете и след това включете устройството с бутон $\mathcal O$ , или

- изчакайте 15 секунди, докато дисплеят на термостата се връща на основния екран, или

- превъртете настройките с помощта на бутона  $\mathbf{\Theta}$ .

| Дисплей    | Функции                                                 | Опции на настройка                                                                       | Фабрична        | Описание |
|------------|---------------------------------------------------------|------------------------------------------------------------------------------------------|-----------------|----------|
|            |                                                         |                                                                                          | настройка       |          |
| <b>DIF</b> | Избор на чувствителност на превключване                 | $\pm 0.1 - \pm 1.0$ °C                                                                   | $\pm 0.2$ °C    | т. 10.1  |
| <b>SVH</b> | Задаване на максимална регулируема температура          | $5-99$ °C                                                                                | 35 °C           | ---      |
| <b>SVL</b> | Задаване на минимална регулируема температура           | $5-99$ °C                                                                                | $5^{\circ}$ C   | $---$    |
| ADJ        | Калибриране на температурен сензор                      | $-5,0 - +5,0$ °C                                                                         | $0,0\text{ °C}$ | т. 10.2  |
| <b>FRE</b> | Функция против замръзване                               | 00: изключено                                                                            | 00              | т. 10.3  |
|            |                                                         | 01: включено                                                                             |                 |          |
|            | Запаметяване състоянието на включване /                 | 00: изключено                                                                            |                 |          |
| <b>PON</b> | изключване в случай на прекъсване на<br>захранването    | 01: включено                                                                             | 01              | т. 10.4  |
| <b>LOC</b> | Избор на заключване на клавишите                        | 01: работи само бутонът за<br>включване/изключване<br>02: всички клавиши са<br>заключени | 02              |          |
| <b>FUN</b> | Превключване между режимите на отопление и<br>охлаждане | 00: отопление<br>01: охлаждане                                                           | $00\,$          | т. 10.5  |
| <b>SNP</b> | Синхронизация с приемника                               | 00: Деактивиране на<br>синхронизирането<br>01: Активиране на<br>синхронизирането         | 00              | T. 7.3   |
| <b>FAC</b> | Възстановяване на фабричните настройки                  | 00: възстановяване на<br>фабричните настройки<br>08: запазване на<br>настройките         | 08              | т. 10.6  |
|            | Забавяне на изходите на релето на приемника             |                                                                                          | изключено       | т. 10.7  |

Опциите за настройка са показани в таблицата по-долу:

#### <span id="page-12-0"></span>**10.1. Избор на чувствителност на превключване (DIF)**

Има възможност за регулиране на чувствителността на превключване. Избирайки тази стойност, можете да посочите колко под/над зададената температура устройството да включва/изключва свързаното устройство. Колкото по-малка е тази стойност, толкова по-равномерна ще бъде вътрешната температура в помещението и комфортът ще се повиши. Чувствителността на превключване не влияе на топлинните загуби на помещението (сградата).

В случай на по-високи изисквания за комфорт е препоръчително да изберете чувствителността на превключване по такъв начин, че да осигури най-равномерна вътрешна температура. Уверете се обаче, че котелът се включва само при ниски външни температури (напр. -10 °C) няколко пъти на час, тъй като честото включване и изключване намалява ефективността на котела и увеличава консумацията на газ.

Чувствителността на превключване може да се регулира между  $\pm 0.1$  °C и  $\pm 1.0$  °C (на стъпки от 0,1 °C). Освен в някои специални случаи, препоръчваме настройка на ±0,1 °C или ±0,2 °C (фабрична настройка). Вижте точка **9** за повече информация относно превключването на чувствителността.

#### <span id="page-12-1"></span>**10.2. Калибриране на температурен сензор (ADJ)**

Точността на измерване на термометъра на термостата е  $\pm 0.5$  °C. Температурата, показана от термостата, може да се променя в сравнение с температурата, измерена от топлинния сензор, с максимум  $\pm 5^{\circ}$ С, на стъпки от 0,1 °С.

#### <span id="page-13-0"></span>**10.3. Функция против замръзване (FRE)**

Когато функцията против замръзване на термостата е активирана, термостатът включва своя изход независимо от всички други настройки, ако температурата, измерена от термостата, падне под 5 °C. Ако температурата достигне 7 °C, изходът се връща към нормална работа (според зададената температура). Тази функция работи и когато термостатът е изключен.

Активираната функция против замръзване се обозначава с иконата \* на дисплея както когато термостатът е изключен, така и когато е включен.

#### <span id="page-13-1"></span>**10.4. Запаметяване състоянието на включване / изключване в случай на прекъсване на захранването (PON)**

С помощта на тази функция можете да изберете как термостатът да продължи да работи след евентуално прекъсване на захранването:

• 00/Изкл.: термостатът ще бъде изключен, докато не бъде променен, независимо дали е бил изключен или включен преди спирането на захранването.

• 01/Вкл.: термостатът се връща в същото състояние, в което е бил преди спирането на захранването (фабрична настройка по подразбиране)

#### <span id="page-13-2"></span>**10.5. Превключване между режимите на отопление и охлаждане (FUN)**

Можете лесно да превключвате между режимите на отопление (00; фабрична настройка) и охлаждане (01).

Термостатът изпраща сигнал за включване към приемника, когато температурата е под зададената температура в режим отопление и когато е над зададената температура в режим охлаждане (като се има предвид зададената чувствителност на превключване).

### <span id="page-13-3"></span>**10.6. Нулиране на фабричните настройки (FAC)**

Възстановява всички настройки на термостата, с изключение на датата и часа, към фабричните стойности. За да възстановите фабричните настройки по подразбиране, след като изберете опцията за настройка на FAC, променете показаната настройка 08 на 00, като докоснете бутона  $\nabla$  няколко пъти. След това докоснете бутона  $\bigodot$  веднъж, за да се върнете към фабричните настройки. Ако оставите стойността на FAC на стойността по подразбиране (08) и продължите напред, като докоснете бутона  $\mathbf{\mathcal{C}}$ , устройството не се връща до фабричните настройки по подразбиране, то просто запазва настройките и излиза от менюто за настройки, свързани с работата.

# <span id="page-13-4"></span>**11. ИЗКЛЮЧВАНЕ/ВКЛЮЧВАНЕ НА УСТРОЙСТВОТО ИЛИ ПРЕВКЛЮЧВАНЕ МЕЖДУ НЕГОВИТЕ РЕЖИМИ НА РАБОТА**

Термостатът има следните 2 състояния:

- Изключено състояние
- Включено състояние

Можете да превключвате между изключено и включено състояние, както следва:

• Използване на приложението за телефон: чрез докосване на иконата  $\mathbf \heartsuit$ 

• На термостата: чрез докосване на бутона  $\mathbf{\dot{U}}$ .

В изключено състояние екранът на уреда се изключва, в приложението вместо измерените температури се появява текст **"OFF/ Изключено"**, като се изключва и дадената зона на приемника. Когато е включен, дисплеят на устройството е постоянно включен. Ако докоснете сензорните бутони или промените настройките на термостата чрез приложението на телефона, подсветката на термостата ще се включи за прибл. 10 секунди и след това се изключва.

Когато термостатът е включен, той има следните 2 режима на работа:

• Ръчно управление

• Програмиран режим

Можете да превключвате между режимите, както следва:

- Използване на приложението за телефон: чрез докосване на иконата  $\stackrel{\text{\tiny{(A)}}}{\rightarrow}$  или  $\stackrel{\text{\tiny{(A)}}}{\rightarrow}$
- На термостата: чрез докосване на бутона  $\Theta$ .

Избраният в момента режим на работа се маркира по следния начин:

• В приложението за телефон: ръчният режим е с  $\mathcal{L}$ , докато програмираният режим е с иконата $(A)$ 

• На термостата: ръчен режим с иконата Manual, докато програмиран режим с една от иконите \* ЭВАФА-С (според текущо активния режим) и иконата Двата режима на работа са описани подробно в следващите подраздели.

#### <span id="page-14-0"></span>**11.1. Ръчно управление**

В ръчен режим термостатът поддържа предварително зададена температура до следващата ръчна намеса. Ако температурата в помещението е по-ниска от температурата, зададена на термостата, изходът на термостата се включва. Ако температурата в помещението е по-висока от температурата, зададена на термостата, изходът на термостата се изключва. Температурата, която трябва да се поддържа от термостата, може да бъде зададена на стъпки от 0,5 °C в рамките на температурния интервал, посочен в настройките (минимумът на регулируемия интервал е 5 °C, докато максимумът е 99 °C).

Текущо зададената температура може да се променя както следва:

• Използване на приложението за телефон:

°използване на иконите Ф

ͦчрез преместване на плъзгача (прореза) върху кръглата скала

• На термостата: чрез бутоните  $\Delta \forall$ .

#### <span id="page-15-0"></span>**11.2. Програмен режим**

#### <span id="page-15-1"></span>**11.2.1. Описание на програмния режим**

Под програмиране имаме предвид настройката на времето за превключване и избора на съответните температурни стойности. Температурата, зададена за всяко превключване, остава валидна до момента на следващото превключване.

Времената за превключване могат да се въвеждат с точност до 1 минута. За всяко време на превключване може да се избере различна температура в рамките на температурния интервал, посочен в настройките (минимумът на регулируемия интервал е 5 °C, докато максимумът е 99 °C) на стъпки от 0,5 °C.

Устройството може да се програмира за период от една седмица. Работата на термостата е автоматична в програмиран режим, като циклично повтаря предоставените връзки на всеки 7 дни. Има 3 опции за програмиране на термостата:

• Режим 5+2: настройка на 6 превключвания на ден за 5-те работни дни и 2 превключвания на ден за 2-те почивни дни з

• Режим 6+1: настройка на 6 превключвания на ден за дните от понеделник до събота и 2 превключвания за неделя

• Режим 7+0: настройка на 6 времена на превключване на ден за всеки ден от седмицата

Ако не се нуждаете от всички регулируеми превключвания в определени дни (напр. необходими са само 4 превключвания в работни дни), тогава можете да премахнете ненужните превключвания, като зададете времето и температурата им на часа и температурата на последния превключване, което искате да използвате.

#### <span id="page-15-2"></span>**11.2.2. Представяне на стъпките на програмиране**

• Използване на приложението за телефон:

а) Докоснете иконата , за да влезете в режим на програмиране. След това екранът за програмиране ще се появи на дисплея.

b) В горната част на екрана за програмиране, до надписа **"Programming mode/Режим на програмиране",** има индикация на текущо избрания режим на програмиране. Докосвайки това, можете да превключвате между режимите на програмиране, както следва:

- 12345.67: 5+2 режим

- 123456.7: 6+1 режим

- 1234567: 7+0 режим

c) Връзките за дадения режим на програмиране могат да бъдат намерени под маркировката на режима на програмиране. Можете да промените данните за програма (време, температура), като докоснете дадената стойност.

d) Докоснете иконата < в горния ляв ъгъл, за да завършите и запазите програмирането и да се върнете към екрана на термостата.

Предварително зададената програма може да бъде проверена по всяко време чрез повторно влизане в режим на програмиране.

• **На термостата:**

а) За да влезете в режим на програмиране, докоснете бутон  $\Theta$  прибл. за 5 секунди. След това дисплеят ще покаже думите **"LOOP"** на мястото на часа и знака, съответстващ на текущо избрания режим на програмиране на мястото на текущия ден.

b) Използвайте бутоните  $\Delta \forall$ , за да изберете желания режим на програмиране, както следва:

- за режим **5+2: 12345**

- за режим **6+1: 123456**

- за режим **7+0: 1234567**

След това докоснете отново бутона  $\Theta$ .

c) След това имате възможност да въведете и промените индивидуалните времена на превключване и температури, както следва:

- Можете да превключвате между времената за превключване с бутона  $\mathbf{\Theta}$ . Програмата, която се променя, се появява в долната част на дисплея до надписа **"PERIOD/ПЕРИОД"**.

- Можете да превключвате между данните, свързани с времето за превключване (температура, часова стойност на времето, минутна стойност на времето) с помошта на бутона  $\Theta$ .

- Стойностите винаги се задават с помощта на бутоните  $\Delta \forall$ .

След задаване на програмата за делничните дни, следва програмата за почивните дни. Денят и превключвания, които са зададени в момента, се показват от текущо мигащата икона на дисплея.

d) Предварително зададената програма може да бъде проверена отново по всяко време чрез повторение на стъпките на програмиране.

**Внимание!** По време на програмирането времената на превключване могат да се променят само така, че да останат в хронологичен ред.

#### <span id="page-16-0"></span>**11.2.3. Регулиране на температурата до следващото превключване на програмата**

Ако термостатът е в програмиран режим, но искате временно да промените зададената температура до следващото превключване на програмата, можете да направите това по следния начин:

• Използване на приложението за телефон: с помощта на иконите  $\Phi \equiv$  или чрез преместване на плъзгача върху кръглата скала, тогава иконата ще се появи в приложението вместо иконата  $\left[ A \right]$ 

• На термостата: чрез бутоните  $\Delta \forall$ . След това иконите  $\mathbb{R}$  и  $\mathbb{R}$  и ще се появят едновременно на дисплея на термостата.

Така зададената температура ще бъде валидна до следващото превключване на програмата. Режимът "Регулиране на температурата до следващо превключване на програмата" се маркира по следния начин:

• В приложението на телефона: с иконата  $^{\textcircled{\tiny{\textcircled{\tiny{M}}}}}$ 

• На термостата: с иконата  $\bigoplus_{\text{TMORRY}}$  и малын

# <span id="page-17-0"></span>**12. ПРАКТИЧЕСКИ СЪВЕТИ, РЕШЕНИЕ НА ВЪЗНИКНАЛИ ПРОБЛЕМИ**

#### Проблем с Wi-Fi връзката

В случай, че продуктът не може да бъде свързан към Wi-Fi мрежата или не може да се управлява през интернет, тъй като връзката между продукта и интернет интерфейса е прекъсната и приложението заявява, че устройството не е достъпно, препоръчваме да проверите списък с често задавани въпроси (ЧЗВ), събрани на нашия уебсайт, и следвайте стъпките, описани там.

Използване на приложението

Приложението за телефон/таблет е в процес на непрекъснато развитие. Препоръчително е винаги да актуализирате приложението до най-новата версия, тъй като потребителското изживяване непрекъснато се подобрява и новите функции са налични в по-новите версии.

### **ЧЕСТО ЗАДАВАНИ ВЪПРОСИ**

Ако смятате, че вашето устройство не работи правилно или имате някакви проблеми, докато го използвате, препоръчваме ви да прочетете често задаваните въпроси (FAQ) на нашия уебсайт, в които сме събрали най-често възникващите проблеми и въпроси при използване на нашите устройства, както и техните решения:

<http://www.computherm.info/gyik/>

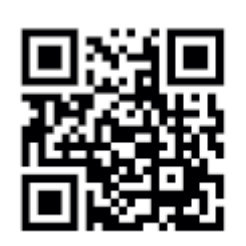

По-голямата част от възникналите проблеми могат да бъдат решени лесно с помощта на съветите на нашия уебсайт, дори и без помощта на специалист. Ако не сте намерили решение на проблема си, препоръчваме ви да посетите нашия специализиран сервиз.

**Внимание!** Производителят не носи отговорност за преки или непреки щети или загуба на доходи, които могат да възникнат по време на използването на устройството.

# <span id="page-18-0"></span>**13. ТЕХНИЧЕСКИ ДАННИ**

- Търговска марка: COMPUTHERM
- ID на модела: E800RF (TX)
- Клас на терморегулатора: Клас I
- Принос към сезонната отоплителна ефективност: 1 %

#### **Технически данни на термостата (предавателя):**

- Температурен диапазон:  $0 °C 50 °C$  (0,1 °C стъпки)
- Точност на температурата:  $\pm 0.5$  °C
- Наличен температурен диапазон:  $5 °C$  99 °C (0,5 °C стъпки)
- Чувствителност на превключване:  $\pm 0.1$  °C  $\pm 1.0$  °C (на стъпки от 0.1 °C)
- Диапазон на калибриране на температурата:  $\pm 3$  °C (0,1 °C стъпки)
- Напрежение: USB-C 5 V DC, 1 A
- Работна честота: RF 433 MHz, Wi-Fi (b/g/n) 2.4 GHz
- Обхват: Приблизително 250 м на открит терен
- Температура на охлаждане:  $-5$  °C  $\ldots$   $+55$  °C
- Работна влажност: 5% 95% без кондензация
- Защита: IP30
- Изходна мощност в режим на готовност: Макс.0,1 W
- Размер: 130 х 23 х 92 мм (Д х Ш х В) с конзолата
- •Тегло: 156 гр. термостат + 123 гр. стойка
- •Тип температурен сензор: NTC 3950 K 10 k $\Omega$  при 25 °С

### **Серия COMPUTHERM E**

**Стайните термостати** COMPUTHERM **Е800RF** (Т**Х) отговарят на стандарти RED 2014/53/EU и RoHS 2011/65/EU.**

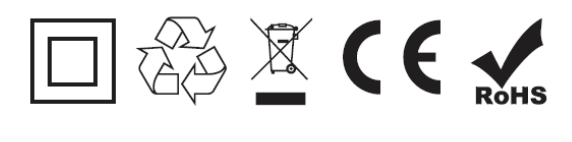

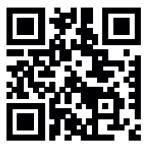

### **ГАРАНЦИОННА КАРТА**

#### *COMPUTHERM Е800RF(TX) WI-FI термостат*

<span id="page-19-0"></span>Гаранционният срок е 24 месеца от датата на продажбата. Клиентът има право на безплатен ремонт на уреда, който се е повредил в този период.

Гаранцията не е в сила, ако неизправността е настъпила поради: използване не по предназначение, неправилна употреба или умишлено увреждане. Гаранцията не е валидна и след изтичане на гаранционния срок, или ако датата не е еднозначно определена и заверена.

Гаранционната карта е валидна заедно с фактурата за покупката. Върху фактурата и гаранционната карта трябва обезателно да бъдат отбелязани датата на покупката и номера на изделието.

При валидност на гаранционните условия, вносителят приема, че изпратени на неговия адрес, повредени термостати ще бъдат отремонтирани /заменени при необходимост/ за 30 работни дни, след което ще бъдат върнати обратно на клиента.

Адрес на гаранционен сервиз: 1797 София Андрей Ляпчев № 26

Дата на продажба: ……………………….. ................................................... № на фактура: ……………………………. печат и подпис на продавача /монтажника/ Заводски номер на уреда: ………………..

> Вносител: **ТОПЛОМАКС ООД** 1797 София бул. Андрей Ляпчев 26 Тел: 02/8279087 [www.toplomax.com](http://www.toplomax.com/) [info@toplomax.com](mailto:info@toplomax.com)